## **How to Get an RGB Value From a Screenshot**

Do you see a color online that you would like to use in a map you are creating and need to know the RGB values of that color? Follow these steps:

1. Click the 'print screen' button on your keyboard to take a snapshot of your screen. Paste the image into MS Paint.

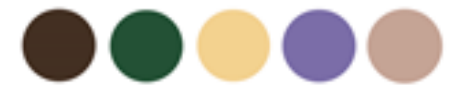

*Screenshot of color palette found online*

2. Click on the color selector icon (the eyedropper), and then click on the color of interest to select it, then click on 'edit color'.

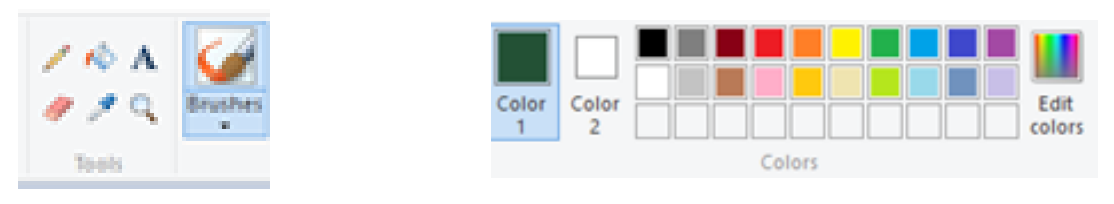

3. The RGB values for that color will appear in a dialogue box.

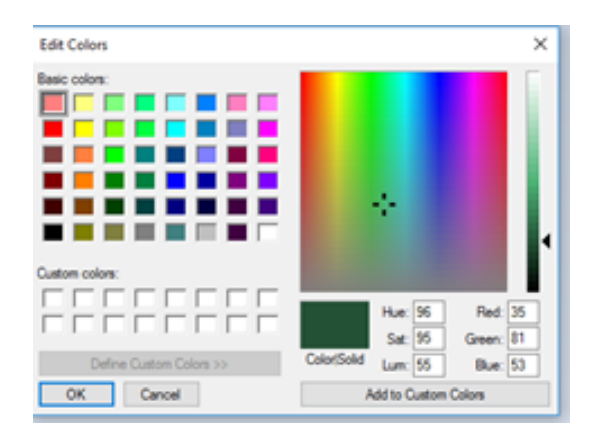

**GIS Quick Tips** Presented by CDC's GIS Exchange <https://www.cdc.gov/dhdsp/maps/gisx/index.html>

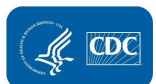